# micros

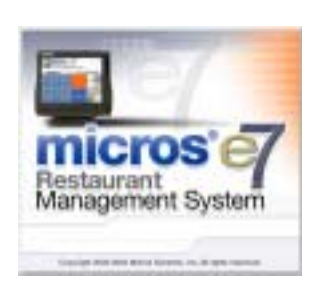

 *MICROS e7 Version 1.0 – Patch 1 ReadMe First*

ReadM<br>Versic<br>sectio ReadMe First is a comprehensive guide to the revisions added since the Version 1.0 release of MICROS e7. Text is organized into the following sections:

- Patch Installation Instructions
- $\leftarrow$  Patch 1 Revisions

-  $1$  of 9 Page 1 of 9

## **Patch Installation Instructions**

#### -

**Introduction** The MICROS e7 V1.0 Patch is available for download from the Member Services | Product Support | MICROS Products area on the MICROS Web Site.

The patch installation instructions are divided into the following sections:

- Workstation Installation use if you are installing only to workstations.
- PC Installation use if you are installing to a PC.

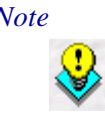

*Note To determine if a patch has been applied, launch the About box from the MICROS e7 application. The "Patch" text will appear after the version string for patched components.*

#### **Workstation** mente concent<br>Installation ---- --------<br>--T.

Use these instructions to extract and install the MICROS e7 patch files on a Workstation 4 (WS4). A PC or laptop is required to extract the patch files and copy the extracted files to the appropriate transfer media, such as a USB thumb drive.

- 1. Copy the e7\_GR\_patch\_1.exe file from the MICROS Web Site to a temporary directory on a PC or laptop.
- 2. Double-click on e7\_GR\_patch\_1.exe to extract the MICROS e7 Patch files.
- 3. Copy the directory from Step 2 to a USB thumb drive.
- 4. Attach the USB thumb drive to the USB slot on the back of the Workstation 4.

- Page 2 of 9

5. Exit the MICROS e7 application on **all** workstations.

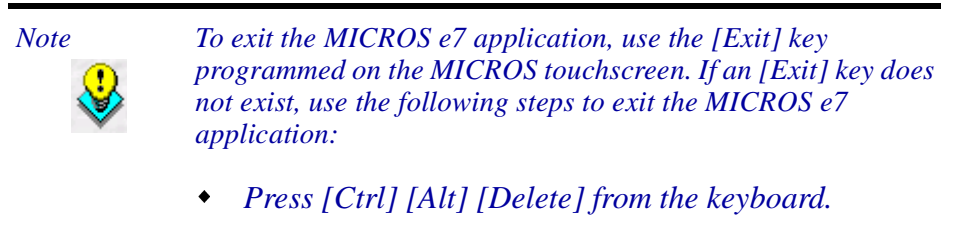

- *Highlight e7 from the list of tasks.*
- *Select the End Task button.*

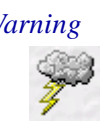

*Warning Wait for approximately 1 minute after exiting MICROS e7 before continuing with the installation steps.*

- 6. Open Windows Explorer on the Workstation 4.
- 7. Locate the MICROS e7 patch software directory on the USB thumb drive. The USB thumb drive should appear in Explorer as \Hard Disk.
- 8. Double-click on e7PatchInstaller.exe to install the patch. A message box displays when the patch installation is completed.
- 9. Start the MICROS e7 application on the Workstation 4.
- 10. Repeat steps 4-9 for the remaining workstations.

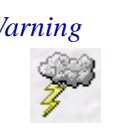

*Warning The patch must be applied to all workstations before attempting to run MICROS e7. A workstation that has had the patch applied will not be able to run with a non-patched workstation. Likewise, a non-patched workstation will not be able to run with a patched workstation.*

**PC Installation** Use these instructions to extract and install the MICROS e7 patch files to a PC.

> -  $3$  of 9 Page 3 of 9

1. Copy the e7\_GR\_patch\_1.exe file from the MICROS Web Site to a temporary directory on the PC.

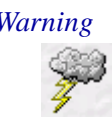

*Warning The temporary directory must be on the same drive as the MICROS e7 installation.*

- 2. Double-click on e7\_GR\_patch\_1.exe to extract the MICROS e7 Patch files.
- 3. Exit the MICROS e7 application on the PC.

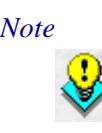

*Note To exit the MICROS e7 application, use the [Exit] key programmed on the MICROS touchscreen. If an [Exit] key does not exist, use the following steps to exit the MICROS e7 application:*

- *Press [Ctrl] [Alt] [Delete] from the keyboard.*
- *Highlight e7 from the list of tasks.*
- *Select the End Task button.*

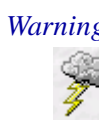

*Warning Wait for approximately 1 minute after exiting MICROS e7 before continuing with the installation steps.*

- 4. Double-click on e7PatchInstaller.exe to install the patch. A message box displays when the patch installation is completed.
- 5. Start the MICROS e7 application on the PC.

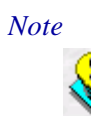

*Note MICROS e7 workstations that are configured to be CAL clients will be upgraded automatically within a few minutes.*

- Page 4 of 9

*Note After the MICROS e7 Version 1.0 Patch 1 has been installed, the following steps should be followed to correct the Duplicate Time Card Record issue for any sites using Labor:*

- *Preview the Time Clock Detail report 3 times for the current pay period*
- *Preview the Time Clock Detail report 3 times for the last pay period.*

*This will automatically correct any invalid time card records.*

-  $5$  of 9 Page 5 of 9

# **Patch 1 Revisions**

# 

What's Revised A revision is defined as a correction made to any existing form, feature, or function currently resident in the MICROS e7 software. To qualify as a revision, the change must satisfy the following criteria:

- The basic form, feature, or functionality must be part of the previous version of the software.
- The change must replace the current item or remove it from the application.

### **Revisions** ------------<br>Summariz

The table below summarizes the revisions included in this version.

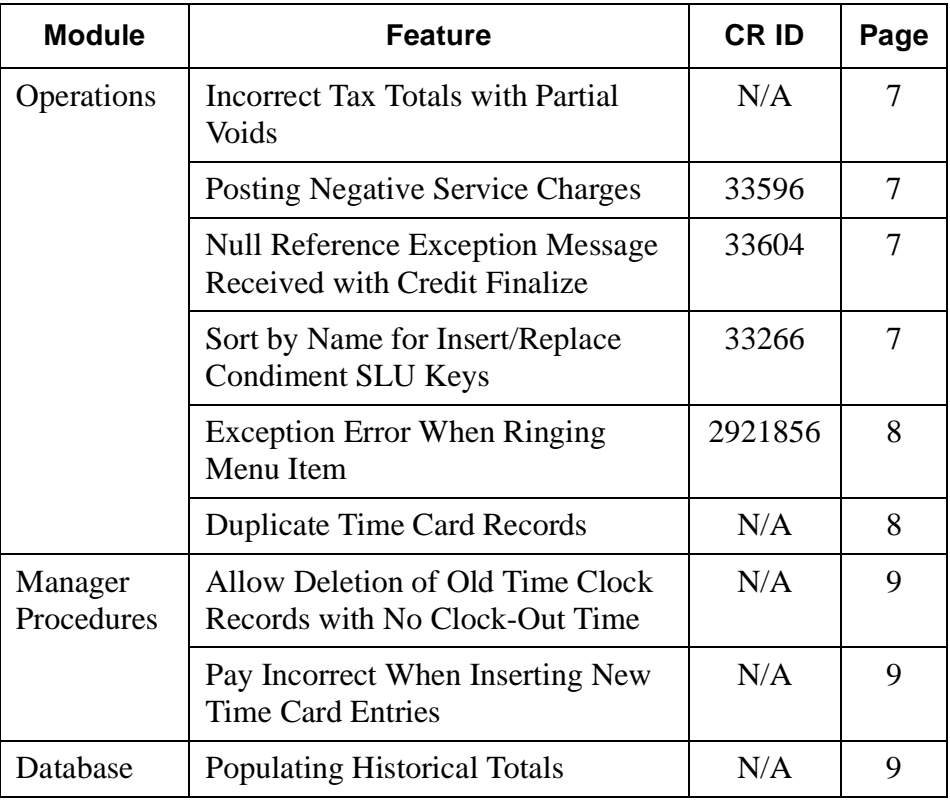

- Page 6 of 9

#### **Revisions** na anns an<br>Detailed  $\overline{\phantom{a}}$  $\mathbb{R}^2$

#### **Operations**

#### <span id="page-6-0"></span>*Incorrect Tax Totals with Partial Voids CR ID #: N/A*

Previously, if multiple quantities of a menu item that was subject to inclusive taxes was rung (e.g., 2 [Beer] menu items) and only a portion of the menu item was voided (e.g., 1 [Beer] menu item), the inclusive taxes on the voided amount were not subtracted from the tax totals. This has been corrected.

#### <span id="page-6-2"></span>*Posting Negative Service Charges CR ID #: 33596*

Previously, when entering Transaction Void mode and ringing a [Service Charge], the service charge would post correctly as a negative amount. However, any future attempts to post a service charge would incorrectly continue to post a negative amount, even when not in void mode. This has been corrected.

#### <span id="page-6-3"></span>*Null Reference Exception Message Received with Credit Finalize CR ID #: 33604*

Previously, when accessing a Payment screen outside of a transaction and selecting the [Credit Finalize] key, a 'Null Reference Exception' message would display and the MICROS e7 application would exit. Now, a transaction must be in progress and a valid order type must be active prior to beginning the credit finalize procedure.

#### <span id="page-6-1"></span>*Sort by Name for Insert/Replace Condiment SLU Keys CR ID #: 33266*

The condiment keys are now displayed in alphabetical order on the Insert/Replace Condiment SLU screen.

> -  $7 \text{ of } 9$ Page 7 of 9

# <span id="page-7-0"></span>*Exception Error When Ringing Menu Item*

*CR ID #: 2921856*

Previously, when a menu item was rung that was linked to the 16th Major Group, an Exception error would occur and POS Operations would terminate. This has been corrected.

### <span id="page-7-1"></span>*Duplicate Time Card Records CR ID #: N/A*

Previously, if the **End overtime at end of labor day** or **End overtime at end of labor week** options, which are located on the *POS Configurator | Timekeeping | General* form were enabled, the following situations may have occurred:

- **multiple copies of an existing time card detail record was created —** These duplicate (copied) records were being split into new records at the end of labor periods. This may have caused the **Time Clock Detail** table to become too large for the MICROS e7 system to function properly.
- **time clock detail records were not saved properly at the end of a labor period** — This may have created duplicate records in the **Time Clock Detail** table, which may have produced inflated numbers in labor reports.

These issues have been corrected.

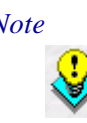

*Note After the MICROS e7 Version 1.0 Patch 1 has been installed, the following steps should be followed for any sites using Labor:*

- *Preview the Time Clock Detail report 3 times for the current pay period*
- *Preview the Time Clock Detail report 3 times for the last pay period.*

*This will automatically correct any invalid time card records.*

- Page 8 of 9

#### **Manager Procedures**

### <span id="page-8-2"></span>*Allow Deletion of Old Time Clock Records with No Clock-Out Time CR ID #: N/A*

In certain situations, time clock records with no clock-out time are being created. Previously, these records could not be deleted. This has been modified so that now you can delete these time clock records. Note: The current time clock punch still cannot be deleted.

#### <span id="page-8-0"></span>*Pay Incorrect When Inserting New Time Card Entries CR ID #: N/A*

Previously, when inserting a new time card record using Manager Procedures, the pay rate and overtime rule were not assigned. Therefore, the employee's pay amount was incorrect, even though the hours worked was accumulated properly. This has been corrected.

#### **Database**

#### <span id="page-8-1"></span>*Populating Historical Totals CR ID #: N/A*

Previously, the End-of-Day purging process was utilizing the Configurator | PC | Main | Historical detail value to determine whether or not to populate historical totals tables on the PC and ignoring the Configurator | Restaurant | Posting | Historical totals setting when retrieving definitions from a workstation to the PC. This has been corrected.

> - 9 of 9 Page 9 of 9